# Copyright © Huawei Technologies Co., Ltd. 2011. All rights reserved.

No part of this document may be reproduced or transmitted in any form or by any means without prior written consent of Huawei Technologies Co., Ltd.The product described in this manual may include copyrighted software of Huawei Technologies Co., Ltd. and possible licensors. Customers shall not in any manner reproduce, distribute, modify, decompile, disassemble, decrypt, extract, reverse engineer, lease, assign, or sublicense the said software, unless such restrictions are prohibited by applicable laws or such actions are approved by respective copyright holders.

#### Trademarks and Permissions

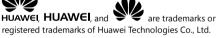

Other trademarks, product, service and company names mentioned are the property of their respective owners.

#### Notice

Some features of the product and its accessories described herein rely on the software installed, capacities and settings of local network, and therefore may not be activated or may be limited by local network operators or network service providers. Thus the descriptions herein may not match exactly the product or its accessories you purchase.

Huawei Technologies Co., Ltd. reserves the right to change or modify any information or specifications contained in this manual without prior notice and without any liability.

#### Third-Party Software Statement

Huawei Technologies Co., Ltd. does not own the intellectual property of the third-party software and applications that are delivered with this product. Therefore, Huawei Technologies Co., Ltd. will not provide any warranty of any kind for these third-party software and applications. Neither will Huawei Technologies Co., Ltd. provide support to customers who use these third-party software and applications, nor be responsible or liable for the functions of these third-party software and applications services may be interrupted or terminated at any time. Huawei Technologies Co., Ltd. does not guarantee that any content or service would be maintained for any period during its availability.

Third-party service providers provide content and services through network or transmission tools outside of the control of Huawei Technologies Co., Ltd. To the greatest extent permitted by applicable law, it is explicitly stated that Huawei Technologies Co., Ltd. shall not compensate or be liable for services provided by third-party service providers, or the interruption or termination of third-party contents or services.

Huawei Technologies Co., Ltd. shall not be responsible for the legality, quality, or any other aspects of any software installed on this product, or for any uploaded or downloaded third-party works, such as texts, images, videos, or software. Customers shall bear the risk for any and all effects, including incompatibility between the software and this product, which result from installing software or uploading or downloading the third-party works.

This product uses the open-sourced Android™ platform. Huawei Technologies Co., Ltd. has made necessary changes to the platform. Therefore, this product may not support all the functions that are supported by the standard Android platform or may be incompatible with third-party software. Huawei Technologies Co., Ltd. shall not be liable for any of such situation.

#### DISCLAIMER OF WARRANTIES

THE CONTENTS OF THIS MANUAL ARE PROVIDED "AS IS". EXCEPT AS REQUIRED BY APPLICABLE LAWS, NO WARRANTIES OF ANY KIND, EITHER EXPRESS OR IMPLIED, INCLUDING BUT NOT LIMITED TO, THE IMPLIED WARRANTIES OF MERCHANTABILITY AND FITNESS FOR A PARTICULAR PURPOSE, ARE MADE IN RELATION TO THE ACCURACY, RELIABILITY OR CONTENTS OF THIS MANUAL.

#### LIMITATIONS OF LIABILITY

TO THE MAXIMUM EXTENT PERMITTED BY APPLICABLE LAW, IN NO EVENT SHALL HUAWEI TECHNOLOGIES CO., LTD. BE LIABLE FOR ANY SPECIAL, INCIDENTAL, INDIRECT, OR CONSEQUENTIAL DAMAGES, OR LOST PROFITS, BUSINESS, REVENUE, DATA, GOODWILL OR ANTICIPATED SAVINGS.THE MAXIMUM LIABILITY (THIS LIMITATION SHALL NOT APPLY TO LIABILITY FOR PERSONAL INJURY TO THE EXTENT APPLICABLE LAW PROHIBITS SUCH A LIMITATION) OF HUAWEI TECHNOLOGIES CO., LTD. ARISING FROM THE USE OF THE PRODUCT DESCRIBED IN THIS DOCUMENT SHALL BE LIMITED TO THE AMOUNT PAID BY CUSTOMERS FOR THE PURCHASE OF THIS PRODUCT.

### Import and Export Regulations

Customers shall comply with all applicable export or import laws and regulations and be responsible to obtain all necessary governmental permits and licenses in order to export, re-export or import the product mentioned in this manual including the software and technical data therein.

### Personal Information and Data Security

The use of some functions or third-party applications on your device could result in your personal information and data being lost or

becoming accessible to others. Several measures are recommended to help you protect personal and confidential information

- Place your device in a safe area to prevent it from unauthorized use.
- Set your device screen to lock and create a password or unlock pattern to open it.
- Periodically back up personal information kept on your SIM/USIM card, memory card, or stored in your device memory. If you change to a different device, be sure to move or delete any personal information on your old device.
- If you are worried about viruses when you receive messages or emails from a stranger, you can delete them without opening them.
- If you use your device to browse the Internet, avoid websites that might pose a security risk to avoid theft of your personal information.
- If you use services such as Wi-Fi tether or Bluetooth, set passwords for these services to prevent unauthorized access.
   When these services are not in use, turn them off.
- Install or upgrade device security software and regularly scan for viruses.
- Be sure to obtain third-party applications from a legitimate source. Downloaded third-party applications should be scanned for viruses.
- Install security software or patches released by Huawei or third-party application providers.

| • | Some applications require and transmit location information. As a result, a third-party may be able to share your location information. |
|---|----------------------------------------------------------------------------------------------------|
|   |                                                                                                    |

 Your device may provide detection and diagnostic information to third-party application providers. Third party vendors use this information to improve their products and services

If you have concerns about the security of your personal information and data, please contact mobile@huawei.com.

# **Contents**

| 1 G | etting Started                     | 1  |
|-----|------------------------------------|----|
|     | Appearance                         | 1  |
|     | Setting Up Your Phone              | 3  |
|     | Powering Your Phone On or Off      | 5  |
|     | Using the Touchscreen              |    |
|     | Locking and Unlocking the Screen   | 6  |
|     | Home screen                        | 7  |
|     | Using a microSD Card               | 12 |
| 2 C | alling                             | 13 |
|     | Making a Call                      | 13 |
|     | Answering and Rejecting a Call     | 15 |
|     | Other Operations During a Call     | 16 |
|     | Using Call Log                     | 17 |
|     | Using Airplane Mode                | 17 |
| 3 C | ontacts                            | 18 |
|     | Opening the Contacts Application   | 18 |
|     | Importing Contacts from a SIM Card | 18 |
|     | Adding a Contact                   | 19 |
|     | Searching for a Contact            | 19 |
|     | Editing a Contact                  | 20 |
|     | Communicating with Your Contacts   | 20 |
|     | Deleting a Contact                 | 21 |
|     |                                    |    |

| 4 05 | ing the discreen keyboard          | . 21 |
|------|------------------------------------|------|
|      | Displaying the Keyboard Panel      | 22   |
|      | Choosing an Input Method           | 22   |
|      | Customizing Keyboard Settings      | 23   |
| 5 M  | essage                             | . 24 |
|      | SMS and MMS                        | . 24 |
|      | Email                              | 27   |
| 6 Ge | tting Connected                    | . 30 |
|      | Mobile Networks                    | 30   |
|      | Wi-Fi                              | 31   |
|      | Browser                            | 32   |
|      | Bluetooth                          | 33   |
| 7 En | tertainment                        | . 36 |
|      | Taking Photos and Recording Videos | 36   |
|      | Using the Gallery                  | 38   |
|      | Enjoying Music                     | 40   |
|      | Listening to the FM Radio          | 42   |
| 8 Go | ogle Services                      | . 43 |
|      | Creating a Google Account          | 43   |
|      | Using Gmail                        | 44   |
|      | Using Talk                         | 47   |
|      | Using Maps                         | 48   |
|      | Using Market                       | 49   |
| 9 Sy | nchronizing Information            | . 51 |
|      | Managing Your Accounts             | . 52 |
|      |                                    |      |

|      | Customizing Your Account Synchronization | . 53 |
|------|------------------------------------------|------|
| 10 U | sing Other Applications                  | 55   |
|      | Using the Google Calendar                | . 55 |
|      | Using the Alarm                          | . 57 |
|      | Using Audio Recorder                     | .59  |
|      | Using the File Manager                   | .60  |
|      | Using Calculator                         | 61   |
|      | Using RichPad                            | 61   |
| 11 M | anaging Your Phone                       | 61   |
|      | Setting the Date and Time                | .62  |
|      | Setting the Display                      | .62  |
|      | Setting Ringers                          | .63  |
|      | Setting Phone Services                   | .64  |
|      | Protecting Your Phone                    | . 65 |
|      | Managing Applications                    | .66  |
|      | Resetting Your Phone                     | .67  |
| 12 W | arnings and Precautions                  | 67   |
|      |                                          |      |

Some features are optional and are marked accordingly. Features that are optional may vary depending on the service provider. For details, contact your service provider.

# **1** Getting Started

# **Appearance**

Phone at a Glance

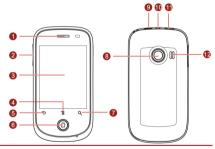

- 1 Earpiece 7 Search key
- 2 Volume keys 8 Camera
- 3 Screen 9 Power key
- 4 Menu key 10 Headset jack

| _ | Back key | 11 | Charging/Data |
|---|----------|----|---------------|
| J | back key | 11 | interface     |
| 6 | Home key | 12 | Speaker       |

All the figures in this guide are for your reference only.

The actual appearance and display features depend on the mobile phone you purchase.

### Key Functions at Your Fingertips

| Press     | То                                                                                                    |
|-----------|----------------------------------------------------------------------------------------------------|
| Power key | Press to power your phone on. Press and hold to open the Phone options menu. Press to lock the screen when your phone is powered on. |
| Back key  | Touch to return to the previous screen. Touch to exit any application you are running.                                               |
| Menu key  | Touch to open the menu on an active screen.                                                                                          |

# **Setting Up Your Phone**

### Installing the SIM Cards

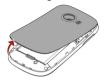

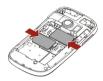

- 1. Remove the battery cover.
- Insert the subscriber identity module (SIM) cards as shown in the figure.
- When inserting a SIM card, ensure that the gold contact area faces down.

### Installing the Battery

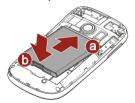

- 1. Remove the battery cover.
- Insert the battery at a downward angle (a) and move it slightly forward until it snaps into place at (b).

3. Replace the battery cover.

### Charging the Battery

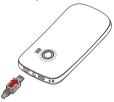

# Ensure that the battery is inserted into the phone correctly before charging.

- Connect the USB cable that came with your mobile phone to the charger.
- Connect the other end of the USB cable to your phone. Then, to start charging, plug the charger into an electrical outlet.

### Important Information About the Battery

- If the battery has not been used for a long time, you may not be able to power on your mobile phone immediately after you begin charging the battery. Allow the battery to charge for a few minutes with the phone powered off before attempting to power the phone on.
- Over time, the battery will not hold a charge for as long as it did when it was new. When the battery life becomes noticeably shorter than usual after being charged properly, replace the battery with a new one of the same type.

- Using data services increases demand on the battery and will reduce the length of time it can hold a charge.
- The time required to charge the battery depends on the environmental temperature and the age of the battery.
- When the battery power level is low, the phone plays an alert and displays a prompt. When battery power is almost exhausted, your phone will power off automatically.

# **Powering Your Phone On or Off**

### Powering Your Phone On

Press the Power key to power your phone on.

If personal identification number (PIN) protection is enabled on your phone, you must enter your PIN before using the phone.

### Powering Your Phone Off

- Press and hold the Power key to open the Phone options menu.
- 2. Touch Power off > OK.

## **Using the Touchscreen**

#### Touchscreen Actions

- Touch: Tap the screen with your finger to select an item, confirm a selection, or start an application.
- Touch and hold: Touch an item with your fingertip and continue to press down until your phone responds. For

- example, to open the options menu for the active screen, touch the screen and hold down until the menu appears.
- Flick: Move your finger across the screen either vertically or horizontally. For example, flick left or right to switch between pictures.
- Drag: Touch and hold the desired item with your finger.
   Drag the item to any part of the screen. You can drag an icon to move or delete it.

### Rotating Your Phone Screen

The orientation of most screens will rotate with the phone as you turn it from upright to sideways and back again.

# Locking and Unlocking the Screen

### Locking the Screen

- When your phone is on, press the Power key to lock the screen. When the screen is locked, you can still receive messages and calls.
- If you leave your mobile phone undisturbed for a while, the screen will lock automatically.

## Unlocking the Screen

Press the Power key to wake up the screen. Then drag the lock icon <u>right</u> to unlock the screen.

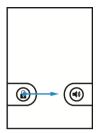

If you have set up a screen unlock pattern, you will be prompted to draw the pattern on the screen to unlock it.

### Home screen

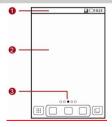

- Notification bar: Displays notifications and status icons for your mobile phone. Flick down to open the notification panel.
- 2. **Display area**: Shows the menu icon.

 Home screen and extension indicator: Indicates the number of home screen extensions.

### Notifications and Status Information

**Notification and Status Icons** 

| Icon                    | Indicates                                 |
|-------------------------|-------------------------------------------|
| 6                       | Call in progress                          |
| **                      | Call in progress using a Bluetooth device |
| ×                       | Missed call                               |
| 1                       | New calendar reminder                     |
|                         | Preparing the mircoSD card                |
| <b>3</b> / <b>3</b>     | Roaming                                   |
| <b></b> /               | Signal strength                           |
| <b>A</b>                | Airplane mode                             |
| *                       | Bluetooth on                              |
| <del>?</del>            | Connected to a Wi-Fi network              |
| G                       | Speaker on                                |
| <b>III</b> ×            | Sound off                                 |
| <b>"D</b> <sub>11</sub> | Vibration mode                            |

| Icon | Indicates             |
|------|-----------------------|
| N.   | Microphone off        |
|      | Battery full          |
|      | Extremely low battery |
| (5)  | Charging battery      |
|      | Music playing         |
| Ó    | Alarm enabled         |
| M    | New email             |
| ÿ    | New message           |

#### **Notification Panel**

Your mobile phone will notify you when you receive a new message or there is an incoming event. The notification panel also informs you of alarms and settings. For example, you will be notified when **Call forwarding** is activated. Open the notification panel to see your network operator or to view a message, reminder, or event notification.

#### Opening the Notification Panel

- When a new notification icon appears on the notification bar, touch and hold the notification bar, and flick down to open the notification panel.
- 2. On the notification panel, you can:

- Touch a notification to open the relevant application.
- · Touch Clear to clear all notifications.

Closing the Notification Panel

Touch and hold the bottom of the panel. Then flick up or touch to close.

#### Adding a Home Screen Item

- Touch and hold the blank area on the Home screen until the Select action menu is displayed.
- 2. Select an item to add it to the Home screen.

#### Moving a Home Screen Item

- Touch and hold an item on the Home screen until the item enlarges and the phone vibrates.
- Without lifting your finger, drag the item to the desired position on the Home screen, and then release your finger.

### Removing a Home Screen Item

- Touch and hold an item on the Home screen until the item enlarges and the phone vibrates.
- 2. Without lifting your finger, drag the item to the trash can.
- When the item turn red, release your finger to remove it from the Home screen.

### Widgets

A widget works as a shortcut to let you preview or use an application. Several widgets have been installed on your phone by default. You can download more widgets from Android Market.

To add a widget to the Home screen:

- Touch and hold the blank area on the Home screen to open the Select action menu.
- 2. Touch Add widgets to open the Choose widget menu.
- 3. Touch the widget you want to add to the Home screen.

#### **Folders**

#### Adding a Folder to the Home screen

- Touch and hold the blank area on the Home screen to open the Select action menu. Touch Add folder to open the Select folder menu.
- 2. Select the folder you want to add to the Home screen.

#### Renaming a Folder on the Home screen

- On the Home screen, touch the folder you want to rename to open it. Touch and hold the title bar of the folder to open the Rename folder dialog box.
- 2. In Folder name, enter the new folder name, and touch OK.

### Changing the Wallpaper

- On the Home screen, touch , and touch Wallpaper to open the Select wallpaper from menu.
- Do any of the following:
- Touch Gallery to select a picture and set it as the wallpaper.
- Touch Live Wallpapers to select a picture and set it as the wallpaper.
- Touch Wallpapers to select a picture and set it as the wallpaper.

# Using a microSD Card

### Installing the microSD Card

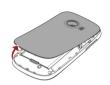

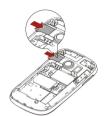

- 1. Remove the battery cover.
  - Insert the microSD card into the card slot as shown in the figure.
  - When inserting the microSD card, ensure that the gold

## Using the microSD Card as USB Mass Storage

To transfer all your favorite music and pictures from your PC to your phone's microSD card, set the microSD card as USB mass storage.

- Connect your phone to your PC with the USB cable provided. Your PC will detect the microSD card as a removable storage device.
- Touch Turn on USB storage in the dialog box that opens to confirm that you want to transfer files. You can now transfer files from your PC to your phone's microSD card.

| When your microSD card functions as USB mass storage, |
|-------------------------------------------------------|
| your phone will not use this memory space.            |

## Removing the microSD Card

- Touch > Settings.
- Scroll down the screen, and touch SD card & phone storageUnmount SD card.
- 3. Touch OK to remove the microSD card.

# **2** Calling

To make a phone call, you can dial a number using the dialer or touch a number saved in your contact list, on a web page, or in a document. When you are in a call, you can answer other incoming calls or redirect them to your voicemail. You can also set up conference calls with several participants.

Your phone is Dual-SIM, Dual-Standby. When you are in a call using one SIM card, the other SIM card is out of service and you cannot use it to receive other calls.

# **Making a Call**

To make a call, you can use the **Phone** application, or select a number from **Contacts** or **Call log**.

| Making a Call with the Dialer                                                                                               |
|----------------------------------------------------------------------------------------------------|
| 1. Touch Phone to display the dialer. If you are already working with Contacts or Call log, touch the Phone tab.            |
| <ol><li>Touch the appropriate number keys to enter the phone<br/>number.</li></ol>                                          |
| 3. Touch or to initiate the call.                                                                                           |
| Making a Call from Contacts                                                                                                 |
| 1. Touch > Contacts to display the contact list. If you are already working with Phone or Call log, touch the Contacts tab. |
| 2. In the list, touch the contact you want to call.                                                                         |
| 3. Touch and then select <b>SIM1</b> or <b>SIM2</b> to dial the phone number.                                               |
| Making <u>a C</u> all from Call Log                                                                                         |
| Touch Phone > Call log to display the call log. If you are already working with Contacts or Phone, touch the Call log tab.  |
| 14                                                                                                    |

When you are in a call, you can touch 2 to return to the Home screen and use other functions. To return to the calling screen, flick the notification bar down and touch **Current call**.

Do not block the microphone at the bottom of your phone if you want your voice heard by the other parties

in a call

- 2. Touch the log entry you want to call.
- If you touch and hold the log entry, a menu containing multiple options will open.

# **Answering and Rejecting a Call**

### Answering a Call

When you receive a phone call, the incoming call screen opens. If you have previously saved the caller's number in **Contacts**, the caller's name and number are displayed. If the caller's number is not saved in **Contacts**, the caller's number is displayed.

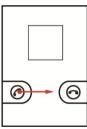

- Drag 🕝 to 🕤 to answer the call.
- Ending a Call

During a call, touch

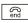

to hang up.

## Rejecting a Call

Drag 🕤 to 🕜 to reject the call.

# Other Operations During a Call

### Making a Conference Call

If you receive a new call while you are already in a call, you can add the second call to the call you are in. This feature is known as conference calling. You can also set up a conference call with multiple callers.

Contact your network operator to learn whether conference calls are supported and if yes, how many parties can participate.

- To initiate a conference call, dial the number of the first participant. After you have connected to the first participant, touch More > Add call.
- Enter the phone number of the next person you want to invite for the conversation and call icon, or select someone from your Call log or Contacts. The first call is automatically placed on hold while you do this.
- Once you have connected to the second person, touch More > Merge call to begin the conference call.
- To add more people, touch More > Add call and repeat steps 2 and 3.
- To disconnect someone from the call or to privately talk to someone, touch More > Manage conference call.

 To end the conference call and disconnect from everyone, touch end

### Switching Between Calls

If you are already in a call and a second call comes in, you can drag on to to place the first call on hold and connect to the second call.

## **Using Call Log**

Call log contains a list of calls that you have dialed, received, or missed. You can use Call log to quickly find a recently called number or add an incoming number to your contact list.

### Adding an Entry to Contacts

- 1. Touch Section > Contacts > Call log to display the call log.
- 2. Touch and hold the entry you want to add to **Contacts**.
- 3. In the displayed menu, touch Add to contacts.
- Touch Create new contact or add to existing. If you select to add to existing, scroll through the contact list and touch an existing contact name.

# **Using Airplane Mode**

Some locations may require you to turn off your phone's wireless connections. Rather than powering your phone off, you can place it in **Airplane mode**.

- Press and hold the power key to open the **Phone options** menu.
- 2. Touch Airplane mode.

# **3** Contacts

The Contacts application enables you to save and manage information such as phone numbers and addresses of your contacts. After you save contact information on your phone, you have easy access to the people with whom you want to communicate

# **Opening the Contacts Application**

If you have not yet added any contacts to your phone, **Contacts** displays a message with hints on how to start adding contact information.

To open the Contacts application:

- On the home screen, touch > Contacts.
- On the home screen, touch the Contacts tab.

All your contacts are alphabetically displayed in a list that you can scroll through. Each contact is followed by a phone number that you have set as the contact's default phone number.

# Importing Contacts from a SIM Card

- Open the contact list, touch =, and touch More >
   Import/Export > Import from SIM1/ Import from SIM2.
- Touch and select Import all to import the contact list or touch and hold a selected contact and then touch Import to import a contact.

Wait for the SIM card contents to be loaded. If you have touched **Import all**, all contacts saved on your SIM card are imported.

# **Adding a Contact**

- 1. Open the contact list, touch and touch **New contact**.
- In Contact type menu, touch Phone, SIM1 card or SIM2 card to select the storage where you want to save the contact.
- Enter the contact's name, and add detailed information such as the contact's phone number or Email.
- When you are finished, touch **Done** to save the contact information.

### Adding a Contact to Your Favorites

To add a contact to your **Favorites**, open the contact list, and do any of the following:

- Touch and hold the contact you want to add to Favorites.
   Then touch Add to favorites.
- Touch a contact, and then touch the star next to the contact's name to make the star turn gold.
- Only the contact store on your phone can be set to <u>favorite contacts</u>.

# Searching for a Contact

1. Open the contact list, touch **3**, and touch **Search**.

- $\square$  You can also open the contact list, and touch  $\circ$
- Enter the name of the contact you want to search for. As you type, contacts with matching names appear below the search hox

# **Editing a Contact**

You can make changes to the information you have stored for a contact at any time.

- Open the contact list, touch and hold the contact whose details you want to edit, and touch Edit contact in the displayed menu. You can also touch , and then touch Edit contact while viewing a contact's details.
- 2. Touch the text field where you want to make a change, such as First name, Last name, Phone or Email.
- Make the desired changes to the contact information, and touch **Done**. To cancel all changes you made to the contact information, touch **Revert**.

# **Communicating with Your Contacts**

From the **Contacts** or **Favorites** tab, you can quickly call or send a text (SMS) or multimedia message (MMS) to a contact's default phone number. You can also open details to view a list of all the ways you can communicate with that contact. This section describes how to communicate with a contact when you are viewing your contacts list.

### Connecting Quickly with Your Contact

- Touch the contact's picture or picture frame (if you have not assigned a picture to the contact) to open Quick Contact for Android, which allows you to quickly initiate a connection to your contacts.
- Touch the icon for the way you want to communicate with the contact.
- The icons available depend on the information you have entered for the contact, the applications installed on your phone, and the accounts you have.

### Communicating with a Contact

- Open the contact list, and touch the contact that you want to communicate with.
- 2. On the contact's details screen, touch or to send a message or make a call to the contact.

# **Deleting a Contact**

- Open the contact list, touch and hold the contact that you want to delete, and touch **Delete contact** in the displayed menu.
- 2. Touch **OK** to confirm that you want to delete the contact.

# 4 Using the Onscreen Keyboard

# **Displaying the Keyboard Panel**

To enter text, use the onscreen keyboard. Some applications automatically open the keyboard. In others, touch the text field where you want to enter text to open the keyboard.

To hide the keyboard, touch <u></u>.

Touch and hold a text field to open the Edit text menu.

# **Choosing an Input Method**

- Touch and hold a text field until the Edit text menu is displayed.
- 2. Touch Input method.
- Select the desired method. The onscreen keyboard is automatically displayed.

### Using the Android Keyboard

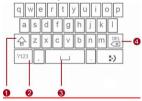

- 1. Touch to change from uppercase to lowercase.
- 2. Touch to change from text mode to symbol/ number mode.

- 3. Touch to insert a space in your text.
- 4. Touch to delete the character to the left of the cursor.

Touch and hold to delete all characters to the left of the cursor.

### Using the Landscape Keyboard

If you find the keyboard inconvenient or difficult to use, turn your phone sideways. The screen will display the keyboard in landscape orientation, providing you with a wider keyboard layout.

## **Customizing Keyboard Settings**

Touch Settings > Language & keyboard > Android keyboard to customize Android keyboard settings.

#### Vibrate on keypress

Select to set the phone to vibrate each time you touch a key on the onscreen keyboard.

#### Sound on keypress

Select to play a brief sound each time you touch a key on the onscreen keyboard.

#### Auto-capitalization

Select to set the onscreen keyboard to automatically capitalize the first letter of the first word after a period, the first word in a text field, and each word in name fields.

#### Input languages

Select the input languages.

#### Quick fixes

Select to correct common spelling mistakes as you type.

#### • Show suggestions

Select to display suggested words as you type.

#### Auto-complete

Select to automatically enter a suggested word, highlighted in orange in the strip above the keyboard, when you enter a space or punctuation.

# **5** Message

The **Message** application allows you to exchange text and multimedia messages with anyone using a phone supporting the Short Message Service (SMS) and the Multimedia Messaging Service (MMS). With the Email application you can receive and send emails.

### SMS and MMS

## Opening Message

- On the home screen, touch
  - **F**.
  - On the home screen, touch > Messaging

### Sending a Text Message

- 1. Touch | | > Messaging, then touch New message.
- Enter a phone number in To, or touch to select a contact from Contacts. As you enter the phone number, matching contacts appear. You can touch a suggested recipient or continue entering the phone number.

- Touch Type to compose to start writing your message. While
  writing the message, you can touch to save the
  message as a draft in your message list. To continue writing
  the message, touch the message.
- When you finish the message, touch SIM1 or SIM2 to send the message.

The message list opens, and your name appears in the list, followed by the message you just sent. Responses appear in the window. As you view and send additional messages, a message thread is created.

## Sending a Multimedia Message

- 1. Touch  $\stackrel{|\circ\circ\circ|}{|\circ\circ\circ|}$  > Messaging, then touch New message.
- Enter a phone number in To, or touch to select a contact from Contacts.
- Touch Type to compose to start writing your message.
- If you want to enter a smiley, touch when writing the message and then touch **Insert smiley**.
- Touch , and touch Add subject to add the message subject. Your phone is now in multimedia message mode.
- Touch =, and touch Attach to add a picture, audio file, or video file to the message.
- When you finish the message, touch SIM1 or SIM2 to send the message.

#### Adding a Slideshow

If you want to attach more than one file to your message, use the Slideshow option.

- 1. On the message-editing screen, touch **attach**.
- In the displayed menu, touch **Slideshow**, select a slide and start to edit it.
- To add and edit another slide, touch and touch More > Add slide in the displayed menu.

While editing the slide, you can touch the yellow arrow icons to switch between slides.

- Touch **Done** to finish composing your message and return to the multimedia message screen.
- To alter your multimedia message, touch Edit on the multimedia message screen. When the message is ready to be sent. select SIM1 or SIM2 to send the message.

#### Opening and Viewing a Multimedia Message

- Open the message list, and touch the message thread to open it.
- Touch the multimedia message to view the message.
- 3. Flick up or down to view the previous or next slide.

## Replying to a Message

- Open the message list, and touch a text or multimedia message thread to open it.
- Touch Type to compose to compose your message.

When the message is finished, touch SIM1 or SIM2 to send the message.

#### Customizing Message Settings

Open the message list, touch \$\overline{\overline{\overl

#### **Email**

Your phone also puts email at your fingertips. With your phone's Email application, you can add versions of Yahoo!, AOL, and other popular email services to your phone. These types of email accounts are known as POP3 or IMAP.

#### Adding an Email Account

When using the **Email** application for the first time, you must configure an email account. The email setup wizard helps you to configure your account. A number of popular email systems are supported, you can work with the same email service as you use on your PC or you can select another email service.

- 1. Touch Semail.
- To customize your email settings, follow the onscreen instructions, and touch Next. If you want to set the email server yourself, touch Manual setup.
- When you touch **Manual setup**, contact your email service
  - provider for the settings required for setting up your account if you do not know what they are.

- Enter the account name and the name you want other people to see when they receive an email from you.
- 4. Touch Done.

Your phone will use the email account to access your email server. You can use your phone to send and receive emails. After the initial setup, your Email application opens to display the contents of your Inbox.

#### Adding Another Email Account

- After creating your initial email account, touch on the Inbox screen, and touch then select Accounts to access the account list.
- Touch and touch Add account to create another email account.
- When adding an additional email account, you have the option to use the new account to send all outgoing messages.

## Viewing an Email

- Open the account list, and touch the email account you want to use.
- Select a folder, and touch the message that you want to view.

### Sending an Email

- Open the account list, and touch the email account you want to use.
- 2. On the Inbox screen, touch  $\equiv$ , and touch **Compose**.

- 3. In To, enter the recipient's name or email address.
- 4. Enter the subject of your message and compose the message. To send an attachment with the message, touch

  and then touch **Add attachment**.
- 5. When you are finished, touch **Send**.

If you are not ready to send the message, touch **Save as draft** or touch **t**o save the message as a draft.

## Replying to an Email

- Open the account list, and touch the email account you want to use.
- 2. Touch the email to which you want to reply.
- 3. Touch Reply or Reply all to reply to the email.

#### Deleting an Email Account

- Open the account list, touch and hold the email account you want to delete.
- 2. Touch Remove account > OK.

## Changing Email Account Settings

You can change a number of account settings, including how often you check for emails, how you are notified of a new email, and details about the servers the account uses to send and receive emails.

Your account's incoming and outgoing settings depend on the type of email service you are using: IMAP or POP3. You can manually enter the necessary details, although you may need to contact your email service provider to obtain the correct information.

- 1. Touch SSS > Email
- In the accounts list, touch and hold the email account you want to change.
- 3. Touch Account settings.
- Change General settings, Notification settings or Server settings.

# **6** Getting Connected

# **Mobile Networks**

Your phone will be automatically configured to use your network provider's GPRS/3G/EDGE service (if available) when you turn on the phone for the first time. Note that the SIM card must be inserted.

#### Checking the Network Connection

- Touch Settings > Wireless & networks > Mobile networks.
- Touch SIM1 or SIM2.
- 3. Touch Network operators to check the network connection.
- Your phone will automatically read the access point settings from your SIM card (if any). For this reason, do not change the access point; otherwise, you might not be able to access network resources.

### Wi-Fi

Wi-Fi gives you wireless access to broadband Internet. To use Wi-Fi on your phone, you must have an access to wireless access points. Obstacles that block the Wi-Fi signal will reduce the signal strength.

## Turning Wi-Fi On

- 1. Touch Settings > Wireless & networks.
- 2. Touch Wi-Fi to turn Wi-Fi on.

# Connecting to a Wireless Network

- After turning Wi-Fi on, touch > Settings > Wireless & networks > Wi-Fi settings.
- A list of detected Wi-Fi networks is displayed under Wi-Fi networks.
- 3. Touch a Wi-Fi network to connect to it.
- If you select an open network, you will be automatically connected to the network.
- If you select a network that is secured with Wired Equivalent Privacy (WEP) and connect to the network for the first time, enter the password as prompted, and touch **Connect**. If you connect to a secured wireless network that you have already used, you will not be prompted to enter the password again unless you have reset your phone to its default settings.
- On the Wi-Fi settings screen, touch **Add Wi-Fi network**

#### **Browser**

Your phone comes with an pre-installed Internet browser.

### Opening the Browser

Touch Some service open the home page. Touch popen the browser-related menu or the following options:

- New window: Touch to open a new window.
- Exit: Touch to exit the Browser.
- Windows: Touch to view thumbnails of open browser windows. You can switch to another browser window or open a new one.
- Refresh: Touch to refresh the current web page.
- Forward: View the previous page you just return to current page.
- More: Touch to open other menus and perform operations such as selecting text, Bookmarks, or configuring settings.

## Opening a Web Page

- In a browser window, touch the URL field at the top of the screen.
- 2. Use the keyboard to enter a web page address.
- As you enter the address, matching web page addresses will appear on the screen. If you see the address you want, touch it to directly go to that web page or complete entering the address of your desired web page.

### Setting the Home Page

1. In a browser window, touch \( \bigsize \).

- 2. Touch More > Settings > Set home page.
- 3. Enter the address of the desired home page, and touch **OK**.

#### Managing Bookmarks

You can store as many bookmarks as you want on your mobile phone.

#### Adding a Bookmark

- In a browser window, go to the web page you want to save as a bookmark.
- 2. Touch and touch More > Add bookmarks.
- 3. Edit the bookmark name and touch OK.

#### Opening a Bookmark

- In a browser window, touch and touch More >
   Bookmarks. On the Bookmarks screen, touch the History
   tab to view the pages you have visited. Or touch the Most
   visited tab to view the pages you have visited most
   frequently.
- Touch the bookmark of the website you want to open.

#### Customizing Browser Settings

To customize the browser to suit your browsing style, and use **Browser** to set page content, privacy, and security preferences, in a browser window, touch , and then touch **More** > **Settings**.

#### **Bluetooth**

Your phone supports Bluetooth, which allows you to create a wireless connection with other Bluetooth devices so you can

share files with your friends, talk hands-free using a Bluetooth headset, or even transfer photos from your phone to your PC.

If you are using Bluetooth, remember to stay within 10 meters (33 feet) of other Bluetooth devices to which you want to connect. Be aware that obstacles like walls or other electronic equipment may interfere with your Bluetooth connection.

# Turning Bluetooth On

- 1. Touch | Settings > Wireless & networks.
- Select Bluetooth to turn Bluetooth on. When Bluetooth is turned on, the Bluetooth icon appears in the notification bar.
- Touch Bluetooth settings, and select Discoverable to make your phone visible to other Bluetooth devices.

#### Pairing with and Connecting to another Bluetooth Device

Your phone provides the following Bluetooth profiles:

- Hands-Free Profile (HFP): allows you to use a hands-free Bluetooth device.
- Headset Profile (HSP): allows you to use a mono Bluetooth headset.
- Object Push Profile (OPP): allows you to transfer files over a Bluetooth connection.
- Advanced Audio Distribution Profile (A2DP): allows you to use a stereo Bluetooth headset.
- Audio/Video Remote Control Profile (AVRCP): allows you to control audio playing using a Bluetooth headset remotely.

Before using Bluetooth, pair your phone with another Bluetooth device as follows:

- 1. Ensure that the Bluetooth function on your phone is turned on
- Touch > Settings > Wireless & networks > Bluetooth settings > Scan for devices. Your phone scans for Bluetooth devices in range.
- 3. Touch the device you want to pair with your phone.
- 4. Enter the pairing password to complete the connection.

#### Sending Files via Bluetooth

Using Bluetooth, you can share pictures, videos, or music files with your family and friends. To send files via Bluetooth:

- 1. Touch > ES File Explorer.
- 2. Touch and hold the file to be sent.
- In the displayed menu, touch <u>Share</u> > **Bluetooth** to select a paired device.

# Disconnecting from or Unpairing with another Bluetooth Device

- Touch Settings > Wireless & networks > Bluetooth settings.
- Under Bluetooth devices, touch and hold the connected device you want to disconnect form.
- 3. Touch **Unpair** to disconnect from the device.

# **7** Entertainment

In addition to being a communication device and personal assistant, your phone also provides you with a multitude of entertainment possibilities. You can take photos, create audio and video clips, and download and listen to music.

# **Taking Photos and Recording Videos**

The camera is a combination of camera and camcorder that you can use to shoot and share pictures and videos.

#### Opening Your Camera

- Touch SSSS > Camera to open the Camera application. The camera opens in landscape mode, ready to take a picture.
- Touch <u> on the capture screen to close the camera.</u>

## Capture Screen

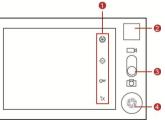

Before taking a photo, touch the capture screen to zoom in or out on a scene.

- 1. Touch to customize the camera settings.
- Thumbnail of the last photo. Touch to preview photos or videos.
- 3. Drag to switch between camera mode and camcorder mode.
- Touch to take a photo (in camera mode) or shoot a video (in camcorder mode).

#### Taking a Photo

- Open your Camera application and switch it to camera mode.
- If necessary, change the camera settings. The preview image changes as you change the settings.
- 3. Frame the scene within the capture screen.
- 4. Touch to take a photo.

Photo taken are displayed for a moment. You can take another photo or preview your photos.

### Viewing Your Photos

- After taking a photo, a thumbnail of the photo you have just taken is shown in the upper right corner of the capture screen. Touch the thumbnail to view it.
- 2. Touch the onscreen button to do any of the following:
- · Touch Delete to delete the photo.
- Touch Share to send the photo in a message or post it online

- Touch More > Set as to set the photo as a wallpaper or a contact icon.
- If you want to view more photos, touch the screen, and flick right or left.

#### Recording a Video

- Open the Camera application, and switch it to camcorder mode.
- 2. If necessary, change the camcorder settings.
- 3. Frame the scene with which you want to start your video.
- 4. Touch to start recording a video.
- 5. Touch to stop shooting. You can record another video or preview your videos.

## Viewing Your Videos

After recording a video, a thumbnail of the video you have just recorded is shown in the upper right corner of the capture screen. Touch the thumbnail to view it.

# **Using the Gallery**

Your **Gallery** application can automatically search for pictures and videos on the microSD card. Use **Gallery** to sort photos and videos into folders, view and edit pictures, watch videos, and set a picture as the wallpaper or as a photo for a contact.

## Opening the Gallery

Touch Seallery.

The **Gallery** application categorizes your pictures and videos by storage location and displays these files in folders. Touch a folder to view the pictures or videos inside.

### Viewing a Picture

- Open the Gallery, and touch the folder that contains the pictures you want to view.
- Touch a picture to view it in full-screen mode. When viewing a picture in full-screen mode, flick the picture left or right to view the next or previous picture.
- 3. Touch the screen.
- Then the zoom panel appears. You can zoom in or zoom out on the picture.
- The picture viewer supports the automatic rotation function.
  - When you rotate your phone, the picture adjusts itself to the rotation.

#### Rotating a Picture

- When viewing a picture, touch to display the operation panel.
- 2. Touch More.
- Select either Rotate Left or Rotate Right. The picture is saved with the new orientation.

## Cropping a Picture

When viewing a picture, touch to display the operation panel, and touch More > Crop.

- Use the cropping tool to select the portion of the picture to crop.
- Drag from the inside of the cropping tool to move the image.
- · Drag an edge of the cropping tool to resize the image.
- Drag a corner of the cropping tool to resize the image without changing the aspect ratio.
- Touch Save to save the cropped picture, or touch Discard to discard the changes.

# **Enjoying Music**

You can download music files to your PC or insert a CD in your PC's optical disc drive and copy the files to your microSD card so that you can listen to music on your phone.

#### Copying Music to the microSD Card

- Install your microSD card on your phone, and connect your phone to your PC with a USB cable.
- 2. On the PC, navigate to the USB drive and open it.
- Create a folder in the microSD card's root directory (for example, Music).
- Copy the music files from your PC to the folder you have created.
- After copying the music files, unmount or eject the USB drive as required by your PC's operating system to safely remove your phone from your PC.
- 6. Disconnect your phone from your PC.

## Opening the Music Library

ouch | > Music to display the music library.

The **Music** library automatically scans for music stored on your microSD card and displays them in **Artists**, **Albums**, **Songs** and **Playlists**.

### Playing Music

- Open the music library and touch the Artists, Albums, Songs or Playlists tab to select a way to view your music.
- 2. Touch the music file you want to play.

#### **Music Playing Screen**

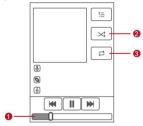

1. Touch to control music playing.

- 2. Touch to turn shuffle on or off.
- 3. Touch to set repeat mode.

#### Adding Music to a Playlist

- Open the music library, and touch the Artists, Albums, Songs or Playlists tab to select a way to view your music.
- Flick up or down to navigate through the displayed music files.
- Touch and hold the music file you want to add to the playlist, and touch Add to playlist.
- Touch Current playlist to add the music file to an existing playlist.
- . Touch New to create a playlist and add the music file to it.

#### Playing Music in a Playlist

- Open the music library, and touch the Playlists tab.
- 2. Touch and hold the playlist you want to play.
- 3. Touch Play to play the playlist.

# Listening to the FM Radio

The **FM Radio** application lets you listen to FM radio programs on your phone. Since the application uses the provided wired stereo headset as its antenna, before opening the application, connect the headset to your phone's headset jack.

#### Opening the FM Radio

Touch 👯

> FM Radio to open the application.

#### Tuning the FM Radio

Open the FM Radio application, and touch 🖥 to do the following:

- Touch Search to automatically scan for available FM channels
- Touch RDS settings to enable Alternative frequency.

# **8** Google Services

When you turn your phone on for the first time, touch a Google service such as Talk, Gmail, or Market, and you will be prompted to sign in to your Google account.

Ensure that your phone has an active data connection (3G/GPRS) before you sign in to your Google account. If you already have a Google account, touch **Sign in** and enter your username and password.

# Creating a Google Account

If you do not have a Google account, you can create one as follows:

- 1. After reading the setup information, touch Next.
- 2. Touch Create.
- Enter the first name, last name, and user name for your Google account, and touch Next. The phone will connect to the Google server to check whether the username is available. If the username you entered is already in use, you

will be prompted to choose another one or select one from a list.

- 4. Enter and confirm your Google account password.
- Select a security question from the drop-down list, and enter the answer.
- 6. Touch Create.
- When the Google Terms of Service screen appears, touch I agree, Next.
- Enter the characters that appear on the screen, and touch Next.
- To use another Google account, go to the **Accounts &**sync settings screen, and touch **Add account** to select which type of accounts you want to add.

# **Using Gmail**

Gmail is Google's web-based email service. When you first set up your phone, you may have configured it to use an existing Gmail account or create an account. The first time you open the Gmail application on your phone, your Inbox will contain the messages from your Gmail web account.

#### Opening Gmail

Touch | Sobore | Somail. The Inbox email list appears. Any emails you decide to keep on your phone will go to your Inbox folder.

#### Switching Between Accounts

1. In the email list, touch  $\blacksquare$ , and touch **Accounts**.

2. Touch the account that contains the email you want to read.

#### Creating and Sending an Email

- 2. Enter the recipient's email address in **To**. If you are sending the email to several recipients, separate the email addresses with commas. You can add as many recipients as you want. If you want to send a copy (Cc) or a blind copy (Bcc) of the email to other recipients, touch and then touch **Add Cc/Bcc**.
- Enter the email subject and write your email.
   If you want to add a picture attachment, touch =, and then touch Attach to select the picture you want to attach.
- 4. After writing your email, touch Send.

# Replying To or Forwarding an Email

- In the email list, touch the email that you want to reply to or\_ forward, then touch in the upper right corner of the screen.
- 2. Touch Reply, Reply all, or Forward.
- 3. Do one of the following:
- If you selected Reply or Reply all, enter your message.
- If you selected Forward, specify the recipients and add any additional text you want to include with the forwarded message.
- 4. Touch Send.

## Searching for an Email

- 1. In the email list, touch 3, and touch Search.
- 2. Enter the search keywords in the search box, and touch  $\mathbf{Q}$ .

# Customizing Your Gmail Settings

- 1. In the email list, touch =, and touch **More** > **Settings**.
- 2. Configure the following settings:
- **Signature**: Touch to enter a signature that is appended at the end of all your emails.
- Confirm actions: Select to display a confirmation message when you want to delete an email.
- Batch operations: Select to simultaneously perform an operation, such as archiving or deleting, on a batch of emails.
- Clear search history: Touch to delete the history of previous message searches.
- Labels: Touch to select which Gmail labels to be synchronized with your web-based Gmail account.
- Email notifications: Select to display a notification icon on the notification bar when you receive an email.
- Select ringtone: Touch to select a ringtone for a new email.
   A short sample of the ringtone will play when you select it. If you prefer no ringtone to play when you receive a new email, touch Silent. Then touch OK to confirm your ringtone selection.
- Vibrate: Select to set your phone to vibrate when you receive a new email.

# **Using Talk**

Talk is Google's instant messaging service. You can use it to communicate in real time with other people on your phone or on the web.

## Opening Talk

Touch |888 > **Talk** to open the Talk application.

Your Talk account is based on the Google account you set up with your phone.

#### Adding a Friend

- 1. Open the friend list, touch and touch Add friend.
- Enter the Talk instant messaging ID or Google email address of the friend you want to add.
- 3. Touch Send invitation.

### Accepting or Rejecting an Invitation

- If you have invited anyone to chat or if someone else has invited you to chat, an invitation will appear in the friend list.
- 2. Touch a pending invitation, then touch Accept or Cancel.

#### Starting a Chat

- Open the friend list, touch a friend's name to open a chat window.
- After entering your message, touch Send.
- 3. To close the chat, touch > End chat.

## Setting Notifications for New Instant Messages

Whenever you receive an instant message, your phone plays a sound, vibrates, or displays an icon. To set up one of these handy notifications, open the friend list, and touch. Then touch **Settings** and choose from the following:

- IM notifications: Select to receive a notification in the notification bar when you receive an instant message.
- Select ringtone: Touch to select a ringtone for a new instant message. You will hear a short sample of the ringtone when you select it. To turn the ringtone off, select Silent.
- **Vibrate:** Select to set your phone to vibrate when you receive a new instant message.

#### Signing Out of Talk

Open the friend list, touch 🖺, and touch Sign out to quit Talk.

# **Using Maps**

Maps lets you find your current location, view real-time traffic conditions (depending on availability in your locale), and get detailed directions to various destinations. You can view satellite images, traffic maps, or other kinds of maps of your current or other locations.

## Enabling the Location Source

Before you open **Maps** to find your location or search for places of interest, you must enable "location source".

- 1. Touch Settings.
- 2. Touch Location & security.
- 3. Under My Location, select Use wireless networks, Use GPS

satellites, or both.

### Opening Maps

Touch > **Maps** to open the application.

#### Searching for Places of Interest

- 1. Open the **Maps** application, touch **3**, and touch **Search**.
- Enter the place you want to search for in the search box, and touch the search icon. The search results will then be displayed.
- Touch a place you are interested in. The application shows where it is on the map.

#### **Getting Directions**

- 1. While viewing a map, touch **\(\bigsig\)**, and touch **Directions**.
- 2. Enter the starting point in the first text box, and your destination in the second.
- 3. Touch the icon for car, public transit, or walking directions.
- 4. Touch **Go**. The directions appear in a list.
- 5. Touch a direction item on the list to show it on the map.
- 6. When you finish viewing or following the directions, touch and select **More** > **Clear Map** to reset the map.

# **Using Market**

Android Market provides direct access to applications and games which you can download and install on your phone.

### Opening Market

- 1. Touch | > Market
- When you open Market for the first time, the Android Market Terms of Service window will appear. Touch Accept

to continue.

#### Searching for Applications

You can find applications on the Market home screen from:

- · Featured applications: Flick up or down to view more.
- List of applications grouped by categories and subcategories:
   You can sort the applications by popularity (from the most to the least) or by date (from the newest to the oldest).
- List of games.
- Search function.
- · Your downloads.

### Installing an Application

If you want to install a non-Market application, touch

Settings > Applications, and select Unknown
sources to allow installation of the non-Market
application.

- Open the Market application, and touch Apps.
- Touch a category, then touch the application you want to download.
- On the item details screen, read more about the application, including its cost, overall rating, and user comments. If you scroll down to **About the developer**, you can see other applications from the same developer, or link to the developer's website.
- To install the application, touch Install and then touch OK, whichever is displayed.
- To check the progress of a download, open the notification panel. Most applications are installed within seconds. To

- stop an application from being downloaded, touch the application and touch **Cancel download**.
- After the application has been downloaded and installed on your phone, the content download icon appears in the notification bar.

#### Uninstalling an Application

- 1. Open the Market application, touch Download.
- Touch the application you want to uninstall, and then touch Uninstall.
- When prompted, touch **OK** to remove the application from your phone.
- Select the reason for removing the application, and then touch **OK**.

# **9** Synchronizing Information

Some applications on your phone give you access to the same personal information that you can add, view, and edit on your PC. If you add, change, or delete your information in any of these applications on the web, the updated information also appears on your phone.

This is made possible through over-the-air data synchronization. The process occurs in the background and does not interfere with use of your phone. When your phone is synchronizing, a data synchronization icon will appear in the notification bar.

# **Managing Your Accounts**

You can synchronize contacts, email, and other information on your phone with multiple Google accounts or other kinds of accounts, depending on the applications installed on your phone.

For example, you can start by adding your personal Google account, so your personal emails, contacts, and calendar are always available. You can then add a work account, so your work-related emails and work contacts are handy. If you like, you may add multiple Google accounts or other accounts.

#### Adding an Account

- Touch (888) > Settings > Accounts & sync. The screen displays your current synchronization settings and a list of your current accounts.
- In some cases, you may need to obtain account details from an IT support. For example, you may need to know the account's domain or server address.
- Touch Add account.
- 3. Touch the kind of account to add.
- 4. Follow the onscreen steps to enter the required and optional information about the account. Most accounts require a username and password, but the details depend on the kind of account and the configuration of the service to which you are connecting.
- Configure the account. Depending on the kind of account, you may be asked to configure what kind of data you want

to synchronize to the phone, to name the account, and for other details. When you are finished, the account is added to the list on the **Accounts & sync settings** screen.

#### Removing an Account

You can remove an account, deleting it and all information associated with it from your phone, including emails, contacts, settings, and so on. You cannot, however, remove some accounts, such as the first account you signed into on the phone. If you attempt to remove certain accounts, all personal information associated with it will be deleted.

- On the Accounts & sync settings screen, touch the account to be deleted.
- 2. Touch and select Remove account.
- 3. Confirm that you want to remove the account.

# Customizing Your Account Synchronization

You can configure background data use and synchronization settings for all the applications on your phone. You can also configure what kind of data you synchronize for each account.

Some applications, such as **Contacts** and **Gmail**, can synchronize data from multiple accounts. Others, such as Calendar, synchronize data only from the first Google account you signed into on your phone, or from an account specifically associated with the applications.

For some accounts, synchronization is bi-directional; changes that you make to the information on your phone are made to the copy of that information on the web. Some accounts

support only one-way synchronization; the information on your phone is read-only.

# Configuring General Synchronization Settings

On the **Accounts & sync settings** screen, do the following:

- Select or clear Background data to control whether applications and services can transmit data when you are not directly working with them (that is, when they are running in the background).
   If you clear Background data, the Gmail application stops
  - If you clear **Background data**, the **Gmail** application stops receiving new mail, the **Google Calendar** stops synchronizing events, and so on, until you touch **Refresh** or send an email.
- Select or clear Auto-sync to control whether changes you
  make to information on the phone or on the web are
  automatically synchronized with each other.
   For example, when Auto-sync is selected, changes that you
  make in Contacts on the phone are automatically made in
  Google Contacts on the web.

## Changing an Account's Synchronization Settings

- On the Accounts & sync settings screen, touch the account whose synchronization settings you want to change. The data and synchronization screen opens, displaying a list of the kinds of information the account can synchronize.
- 2. Select the items to be synchronized to your phone.
- Select or clear the data you want to synchronize to the phone.

# **10** Using Other Applications

# **Using the Google Calendar**

Use the **Google Calendar** application to create and manage events, meetings, and appointments. Depending on your synchronization settings, the calendar on your phone can be synchronized with the Internet-based calendar you use.

#### Opening the Calendar

Fouch South South

#### Calendar Panel

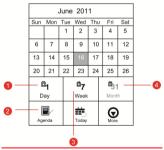

Touch to have the flowing options:

- 1. Switch to Day view.
- 2. Switch to Agenda view.

- 3. Switch to Week view.
- Switch to Month view.

#### Creating an Event

- In any calendar view, touch and select More > New event to open the Event details screen.
- 2. Enter the event name.
- If there is a time frame for the event, touch From and To to set the beginning and end times of the event.
- If the event is a special occasion such as a birthday or a day-long activity, set the date for From and To, and select All day.
- 3. Enter the location of the event and a description.
- If you have more than one calendar, select the calendar where you want to save the event.
- Set the time of your event reminder in **Reminders**, and specify in **Repetition** whether the event recurs and if it does, how frequently.
- 6. Touch Done.

To quickly create an event in **Day**, **Week**, or **Month** view, touch and hold an empty time slot, and touch **New event**. A new event details screen will appear with the selected time slot and date in **From** and **To**.

## Setting an Event Reminder

- In any agenda view, touch an event to view its details or event summary.
- Touch Add reminder "+" button to add a reminder. Or touch the reminder's "-" button to delete it.

Touch the reminder time, and then touch the length of time before the event when you want to be reminded. When the time comes, you will receive a notification about the event.

#### Customizing Calendar Settings

In any calendar view, touch , touch More > Settings, and then choose from the following:

- Hide declined events: Select to hide events for which you have declined invitations.
- Set alerts & notifications: Touch to set event reminders to alert you, to send you a notification, or to turn off event notifications on your phone.
- Select ringtone: Touch to select the ringtone to sound when you receive an event reminder.
- Vibrate: Select to vibrate the mobile phone when you receive an event notification.
- Default reminder time: Touch to select the default time before an event for event reminders to occur.

# **Using the Alarm**

You can set a new alarm or modify an existing alarm.

# Opening Alarm

Touch Solution Clock and touch to open the **Alarm** application.

Alarm List Screen

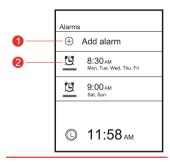

- 1. Touch to add an alarm.
- 2. Touch to enable or disable an alarm.

#### Adding an Alarm

- 1. On the alarm list screen, touch Add alarm.
- Set the alarm, and touch <u>Done</u>.

#### Setting an Alarm

- On the alarm list screen, touch one of the alarms on the screen.
- In the time display area, flick up or down to set the time of the alarm.
- Touch Ringtone to select a ringtone for the alarm.
- Select Vibrate to set the phone to vibrate, in addition to playing the ringtone.

- Touch **Repeat** to set the days when you want the alarm to sound
- Touch Label to enter a name for the alarm.
- 7. Touch Done.

## **Using Audio Recorder**

The <u>Sound</u> Recorder application is useful for quickly recording your thoughts. You can also use the application to record your voice and set it as a ringtone.

#### Audio Recorder Screen

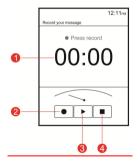

- 1. Shows the recording duration.
- Touch to start recording an audio clip.
- 3. Touch to pause or play back the recorded audio clip.
- Touch to stop recording and enter a name for the recorded audio clip.

# Recording an Audio Clip

- 1. Touch  $\stackrel{\circ \circ \circ \circ}{\circ \circ \circ}$  > Sound Recorder to open the application.
- 2. Touch the start button to start recording.
- 3. Record your desired message.
- 4. Touch the stop button to stop recording.

# **Using the File Manager**

Like a pocket-sized personal assistant (PA), the <u>ES File Explorer</u> application lets you organize, edit and delete files or folders.

### Opening File Manager

Touch  $\stackrel{|\circ\circ\circ|}{|\circ\circ\circ|}$  > ES File Explorer to open the application.

## Creating a Folder

- On the <u>ES File Explorer</u>, access the directory in which you want to create a folder.
- Touch and select <u>New > Folder</u>, and then enter the name of the new folder.
- Touch OK.

## Moving or Copying a File or Folder

- 4. Touch **Cut** or **Copy** to cut or copy the file <u>or</u> the folder.
- Select the path where you want the file to be copied or moved. Touch and hold the file, then touch Paste to move or copy the file or the folder to the selected path.

## **Using Calculator**

Use the Calculator application to solve simple arithmetic problems or use its advanced operators to solve more complex equations.

## Opening Calculator

Touch > **Calculator** to open the application.

Switching Between Basic and Advanced panels On the **Calculator** screen, flick right or left to switch between Advanced panel and Basic panel.

## **Using RichPad**

The **RichPad** application features a simple text processor. In the note lists, <u>you</u> can add, edit, and delete notes.

- 1. Touch  $\frac{\begin{vmatrix} \circ \circ \circ \\ \circ \circ \circ \end{vmatrix}}{\Rightarrow }$  > **RichPad** to open the application.
- Touch + in the upper right corner of the screen to create a note.
- 3. After the note is saved, you can to share or delete it.

# **11** Managing Your Phone

To configure your phone, touch > Settings

## **Setting the Date and Time**

By default, your phone automatically uses the date, time, and time zone provided by the network.

- When your phone is using the date and time settings automatically provided by the network, you cannot manually set the date, time, and time zone.
- 1. On the Settings screen, touch Date & time.
- Clear Automatic.
- Touch Set date. In the displayed dialog box, touch + or to adjust the month, date, and year. Then touch Set when the configuration is complete.
- Touch Select time zone. In the displayed list, select the desired time zone. Flick up and down to navigate through the list and view more time zones.
- Touch Set time. In the displayed dialog box, touch + or to adjust the hour and minute. Then touch Set when the configuration is complete.
- Select or clear Use 24-hour format to use 24-hour or 12-hour format.
- Touch Select date format to select how you want the date to display on your phone.

## **Setting the Display**

Adjusting the Screen Brightness

1. On the Settings screen, touch Display > Brightness.

- Drag the slider left to make the screen darker, or right to make it brighter.
- 3. Touch **OK** to save the adjustment.

#### Adjusting the Time Before the Screen Turns Off

If your phone is idle for several minutes, it will turn the screen off to save battery power. To set a longer or shorter idle time:

- On the Settings screen, touch Display > Screen timeout.
- 2. Select the duration you want the screen to be illuminated.

# **Setting Ringers**

#### Turning Silent Mode On

- 1. On the Settings screen, touch Audio profiles.
- Select Silent mode to silence all sounds except media and alarms.

#### Adjusting the Volume

You can adjust the volume from the home screen or any application screen (except during a call or when playing music or videos). Press the Volume keys to adjust the volume to the level you desire.

You can also adjust the volume as follows:

- On the Settings screen, touch Audio profiles and select a profile you want to edit, then touch Volume > Ringtone.
- Drag the slider left to make the volume lower, or right to make it higher.
- 3. Touch **OK** to save the adjustment.

On the **Volume** screen, if you do not select **Use incoming call volume for notifications**, you can separately set the incoming call volume and the notification volume.

#### Changing the Phone Ringtone

- On the Settings screen, touch Audio profiles and select a profile you want to edit, then touch Phone ringtone.
- Touch the ringtone you want to use, then touch OK. The ringtone plays when selected.
- To set a music file as the ringtone, open the Music application, and hold the file name, and select Use as phone ringtone.

### Setting Your Phone to Vibrate for Incoming Calls

- On the Settings screen, touch Audio profiles and select a profile you want to edit.
- 2. If you select Vibrate, it will vibrate phone for incoming call.

## **Setting Phone Services**

## Customizing Call Settings

Your phone service provider offers different services such as call forwarding, call waiting, fixed dialing numbers, and voicemail. You can customize many of these services if they are part of your calling plan.

On the **Settings** screen, touch **Call settings** to customize your call settings.

#### Turning Data Roaming on

 On the Settings screen, touch Wireless & networks > Mobile networks.

- 2. Select **SIM1** or **SIM2**, and then select **Data roaming**.
- On the <u>ES File Explorer</u> screen. Touch and hold the file you want to move or copy, or touch and hold the folder you want to move.

## **Protecting Your Phone**

#### Turning Your SIM Card PIN on

- On the Settings screen, touch Location & security > Set up SIM card lock.
- 2. Select SIM1 or SIM2, then select Lock SIM card.
- 3. Use the keyboard to enter the PIN, and touch OK.
- 4. To change the PIN at any time, touch Change SIM PIN.
  - You can dial emergency numbers any time from your mobile phone.

## Protecting Your Phone with a Screen Lock

To keep your data more secure, lock the screen and/or require a screen unlock pattern every time your phone is turned on or wakes up from sleep mode.

- On the Settings screen, touch Location & security > Set up screen lock > Pattern.
- On the change unlock pattern screen, touch Next.
- Flick your finger horizontally, vertically, or diagonally, connect at least four dots in any order you select. Lift your finger from the screen when you are finished.

You must drag your finger between the dots on the screen to create the pattern and not simply touch individual dots.

- 4. Your phone will record the pattern. Touch Continue.
- When prompted, draw the screen unlock pattern again, and touch Confirm.

Clear Use visible pattern if you do not want the unlock pattern to be displayed on the screen when you unlock the screen.

To change your screen unlock pattern, touch **Location &** security > Change screen lock.

# **Managing Applications**

Viewing an Installed Application

- On the Settings screen, touch Applications > Manage applications.
- 2. In the applications list, do any of the following:
- Touch an application to view its details.
- Select Downloaded, Running, All, or On SD card from the options menu. Then touch an application to view its details.
- · Directly touch an application to view its details.

### Uninstalling an Application

- On the Settings screen, touch Applications > Manage applications.
- Touch the application you want to remove from your phone. Then touch Uninstall.

#### Ways to Free Up Your Phone Memory

• Open Browser, and clear all temporary Internet files and

- browser history information.
- Uninstall any downloaded programs that you no longer use.
- Factory date reset your phone.

## **Resetting Your Phone**

#### Restoring Factory Data

If you reset your phone to the settings that were configured at the factory, all of your personal data stored on the phone, including information about your Google account, any other accounts, your system and application settings, and any applications you have downloaded will be erased. Resetting the phone does not erase any system software updates you've downloaded or any files on your microSD card, such as music or photos.

- On the Settings screen, touch Privacy > Factory data reset.
- When prompted, touch Reset phone, then touch Erase everything. The phone resets to the original factory settings, and then restarts.

# **12** Warnings and Precautions

This section contains important information pertaining to the operating instructions of your device. It also contains information about how to use the device safely. Read this information carefully before using your device.

#### Electronic Device

Power off your device if using the device is prohibited. Do not use the device when using the device causes danger or interference with electronic devices.

#### Medical Device

- Follow rules and regulations set forth by hospitals and health care facilities. Do not use your device when using the device is prohibited.
- Pacemaker manufacturers recommend that a minimum distance of 15 cm be maintained between a device and a pacemaker to prevent potential interference with the pacemaker. If you are using a pacemaker, use the device on the opposite side of the pacemaker and do not carry the device in your front pocket.

## Potentially Explosive Atmosphere

Power off your device in any area with a potentially explosive atmosphere, and comply with all signs and instructions. Areas that may have potentially explosive atmospheres include the areas where you would normally be advised to turn off your vehicle engine. Triggering of sparks in such areas could cause an explosion or a fire, resulting in bodily injuries or even deaths. Do not power on your device at refueling points such as service stations. Comply with restrictions on the use of radio equipment in fuel depots, storage, and distribution areas, and chemical plants. In addition, adhere to restrictions in areas where blasting operations are in progress. Before using the device, watch out for areas that have potentially explosive atmospheres that are often, but not always, clearly marked. Such locations include areas below the deck on boats, chemical

transfer or storage facilities, and areas where the air contains chemicals or particles such as grain, dust, or metal powders. Ask the manufacturers of vehicles using liquefied petroleum gas (such as propane or butane) whether this device can be safely used in their vicinity.

#### Traffic Security

Observe local laws and regulations while using the device. In addition, if using the device while driving a vehicle, comply with the following guidelines:

- Concentrate on driving. Your first responsibility is to drive safely.
- Do not talk on the device while driving. Use hands-free accessories.
- When you have to make or answer a call, park the vehicle at the road side before using your device.
- RF signals may affect electronic systems of motor vehicles.
   For more information, consult the vehicle manufacturer.
- In a motor vehicle, do not place the device over the air bag or in the air bag deployment area. Otherwise, the device may hurt you owing to the strong force when the air bag inflates.
- Do not use your device while flying in an aircraft. Power off your device before boarding an aircraft. Using wireless devices in an aircraft may cause danger to the operation of the aircraft and disrupt the wireless telephone network. It may also be considered illegal.

## Operating Environment

- Do not use or charge the device in dusty, damp, and dirty places or places with magnetic fields. Otherwise, it may result in a malfunction of the circuit.
- The device complies with the RF specifications when the device is used near your ear or at a distance of 1.5 cm from your body. Ensure that the device accessories such as a device case and a device holster are not composed of metal components. Keep your device 1.5 cm away from your body to meet the requirement earlier mentioned.
- On a stormy day with thunder, do not use your device when it is being charged, to prevent any danger caused by lightning.
- When you are on a call, do not touch the antenna. Touching
  the antenna affects the call quality and results in increase in
  power consumption. As a result, the talk time and the
  standby time are reduced.
- While using the device, observe the local laws and regulations, and respect others' privacy and legal rights.
- Keep the ambient temperature between 0°C and 40°C while the device is being charged. Keep the ambient temperature between 0°C to 40°C for using the device powered by a battery.

#### Prevention of Hearing Damage

Using a headset at high volume can damage your hearing. To reduce the risk of damage to hearing, lower the headset volume to a safe and comfortable level.

#### Safety of Children

Comply with all precautions with regard to children's safety. Letting the child play with your device or its accessories, which may include parts that can be detached from the device, may be dangerous, as it may present a choking hazard. Ensure that small children are kept away from the device and accessories.

#### Accessories

Use the accessories delivered only by the manufacturer. Using accessories of other manufacturers or vendors with this device model may invalidate any approval or warranty applicable to the device, result in the non-operation of the device, and cause danger.

#### Battery and Charger

- Unplug the charger from the electrical plug and the device when not in use.
- The battery can be charged and discharged hundreds of times before it eventually wears out. When the standby time and the talk time are shorter than the normal time, replace the battery.
- Use the AC power supply defined in the specifications of the charger. An improper power voltage may cause a fire or a malfunction of the charger.
- Do not connect two poles of the battery with conductors, such as metal materials, keys, or jewelries. Otherwise, the battery may be short-circuited and may cause injuries and burns on your body.

- Do not disassemble the battery or solder the battery poles.
   Otherwise, it may lead to electrolyte leakage, overheating, fire, or explosion.
- If battery electrolyte leaks out, ensure that the electrolyte does not touch your skin and eyes. When the electrolyte touches your skin or splashes into your eyes, wash your eyes with clean water immediately and consult a doctor.
- If there is a case of battery deformation, color change, or abnormal heating while you charge or store the battery, remove the battery immediately and stop using it. Otherwise, it may lead to battery leakage, overheating, explosion, or fire
- If the power cable is damaged (for example, the cord is exposed or broken), or the plug loosens, stop using the cable at once. Otherwise, it may lead to an electric shock, a short circuit of the charger, or a fire.
- Do not dispose of batteries in fire as they may explode.
   Batteries may also explode if damaged.
- Danger of explosion if battery is incorrectly replaced. Recycle
  or dispose of used batteries according to the local
  regulations or reference instruction supplied with your
  device.

### Cleaning and Maintenance

The device, battery, and charger are not water-resistant.
 Keep them dry. Protect the device, battery, and charger from water or vapor. Do not touch the device or the charger with a wet hand. Otherwise, it may lead to a short circuit, a malfunction of the device, and an electric shock to the user.

- Do not place your device, battery, and charger in places where they can get damaged because of collision. Otherwise, it may lead to battery leakage, device malfunction, overheating, fire, or explosion.
- Do not place magnetic storage media such as magnetic cards and floppy disks near the device. Radiation from the device may erase the information stored on them.
- Do not leave your device, battery, and charger in a place with an extreme high or low temperature. Otherwise, they may not function properly and may lead to a fire or an explosion. When the temperature is lower than 0°C, performance of the battery is affected.
- Do not place sharp metal objects such as pins near the earpiece. The earpiece may attract these objects and hurt you when you are using the device.
- Before you clean or maintain the device, power off the device and disconnect it from the charger.
- Do not use any chemical detergent, powder, or other chemical agents (such as alcohol and benzene) to clean the device and the charger. Otherwise, parts of the device may be damaged or a fire can be caused. You can clean the device and the charger with a piece of damp and soft antistatic cloth.
- Do not dismantle the device or accessories. Otherwise, the warranty on the device and accessories is invalid and the manufacturer is not liable to pay for the damage.

#### **Emergency Call**

You can use your device for emergency calls in the service area. The connection, however, cannot be guaranteed in all conditions. You should not rely solely on the device for essential communications.

#### Certification Information (SAR)

This device meets guidelines for exposure to radio waves.

Your device is a low-power radio transmitter and receiver. As recommended by international guidelines, the device is designed not to exceed the limits for exposure to radio waves. These guidelines were developed by the independent scientific organization International Commission on Non-Ionizing Radiation Protection (ICNIRP) and include safety measures designed to ensure safety for all users, regardless of age and health.

The Specific Absorption Rate (SAR) is the unit of measurement for the amount of radio frequency energy absorbed by the body when using a device. The SAR value is determined at the highest certified power level in laboratory conditions, but the actual SAR level of the device when being operated can be well below the value. This is because the device is designed to use the minimum power required to reach the network.

The SAR limit adopted by USA and Canada is 1.6 watts/kilogram (W/kg) averaged over one gram of tissue. The highest SAR value reported to the FCC and IC for this device type when tested for use at the ear is 1.280 W/kg, and when properly worn on the body is 1.170 W/kg.

#### FCC Statement

This equipment has been tested and found to comply with the limits for a Class B digital device, pursuant to Part 15 of the FCC Rules. These limits are designed to provide reasonable protection against harmful interference in a residential installation. This equipment generates, uses and can radiate radio frequency energy and, if not installed and used in accordance with the instructions, may cause harmful interference to radio communications. However, there is no guarantee that interference will not occur in a particular installation. If this equipment does cause harmful interference to radio or television reception, which can be determined by turning the equipment off and on, the user is encouraged to try to correct the interference by one or more of the following measures:

- · Reorient or relocate the receiving antenna.
- Increase the separation between the equipment and receiver.
- Connect the equipment into an outlet on a circuit different from that to which the receiver is connected.
- Consult the dealer or an experienced radio/TV technician for help.

This device complies with Part 15 of the FCC Rules. Operation is subject to the following two conditions: (1) this device may not cause harmful interference, and (2) this device must accept any interference received, including interference that may cause undesired operation.

**Warning:** Changes or modifications made to this device not expressly approved by Huawei Technologies Co., Ltd. may void the FCC authorization to operate this device.

Version: 01 NO.: